## The University of Texas Rio Grande Valley

**Financial Services/Comptroller**

## Login/Navigation 101 for Super User Acceptance Testing (06/04/18 – 06/21/18)

Organizer(s): Aracely Esquivel Elvin Flores David Guerra

Updated: 05/29/2018

#### Welcome Super Users

The entire UTRGV PeopleSoft 9.2 Team is excited to have you here. We thank you for joining us.

Knowing you are anxious to get started there are a few administrative tasks we must address.

- 1. LOG IN
- 2. NAVIGATION basics

**NOTE:** This document will be updated once the testing period has ceased and prior to GOING LIVE (09/01/2018). The changes to this document will specifically reflect how everyone can access PEOPLESOFT 9.2 via the **my.UTRGV.edu** website.

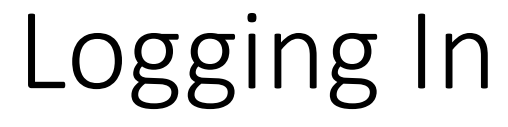

- Open Internet Browser
	- Internet Explorer (recommended)
- During the User Testing Period (06/04/18 06/21/18) please enter the following link: **https://zbih-uat.utshare.utsystem.edu/psp/ZBIHUAT/?cmd=start**

https://zbih-uat.utshare.utsystem.edu/psp/ZBIHUAT/?cmd=start

• **NOTE:** As of SEPTEMBER 1, 2018, the login process in PeopleSoft production will be through the My UTRGV portal found at **https://my.utrgv.edu**.

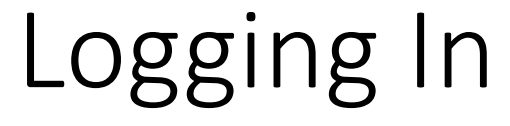

• Please select **The University of Texas Rio Grande Valley** from the

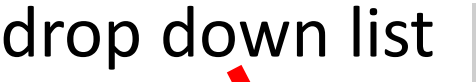

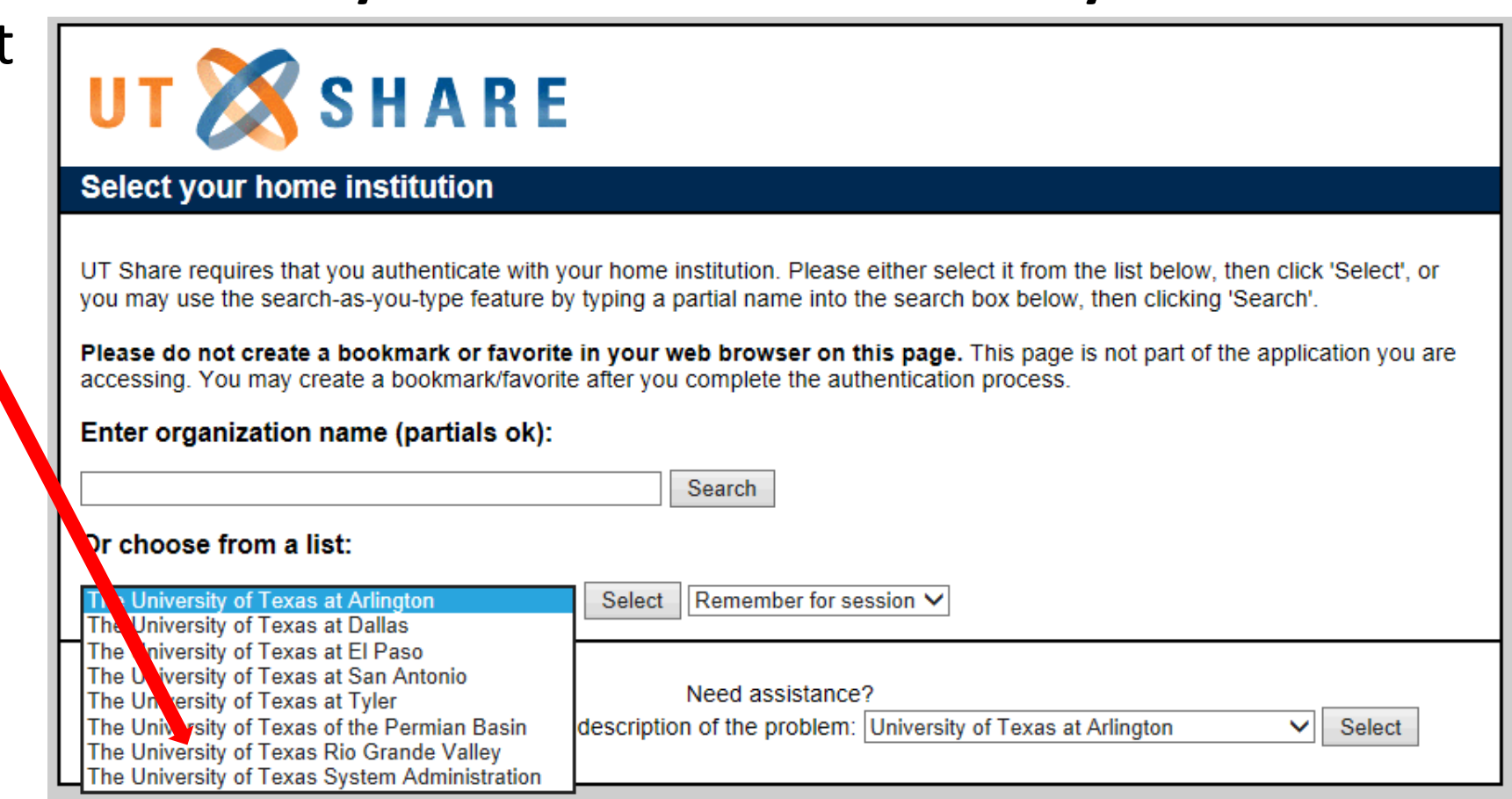

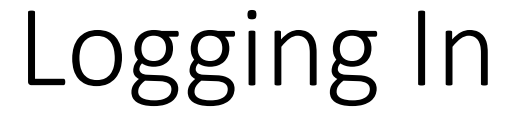

#### • Sign In with your UTRGV network credentials

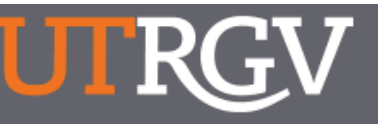

2

The University of Texas Rio Grande Valley

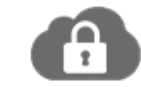

#### Online Services Login

Sign in with your UTRGV account to: **Q UTRGV Password** 

Sign in

#### Can't access your account?

To protect your personal information, please close ALL open browser windows when you sign out.

By pressing the Sign in button, you agree

- > Use the system and data only for official University transactions.
- Never share your password or access.

#### Help

- ▶ Brownsville: (956) 882-2020
- Edinburg: (956) 665-2020 ÷.

Unauthorized use of this site is prohibited and may subject you to civil and criminal prosecution. Usage may be subject to security testing and monitoring.

## DUO 2 Factor Authentication (if applicable)

- When logging into portal, you will have you authenticate only after you have accessed an FMS component of the system.
- You will either receive a push to your cell phone through the app or receive a phone call depending on your 2 factor set-up.
- Follow the directions for 2 factor to access Financials

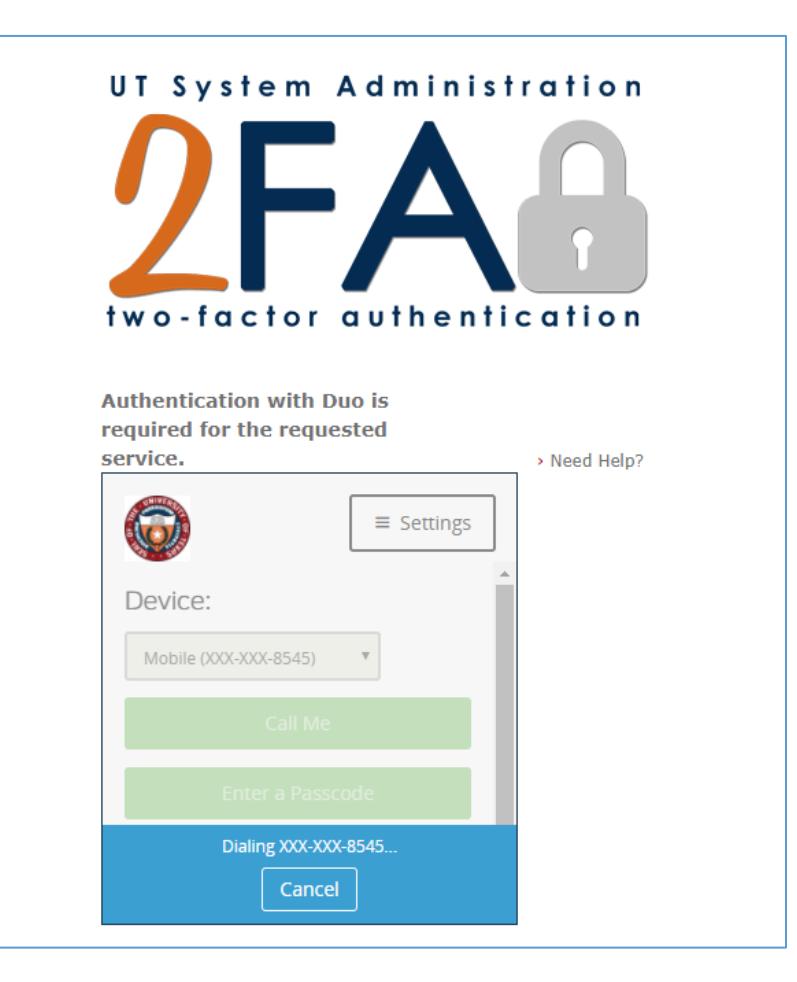

#### FLUID Navigation

The philosophy of Fluid navigation focuses on:

- Multiple paths for users to access functionality
- Users choosing the path that is most effective for them
- Use of Related actions to make navigation work across all paths

The Classic menu navigation uses a breadcrumb menu with a deep hierarchy. Fluid navigation uses Homepages and Tiles as the starting point for navigation to both Fluid and Classic pages. Further categorization and navigation to Fluid and Classic transactions is achieved through the use of Fluid Application Start pages and Fluid Application Homepages.

#### Homepage

- A Fluid homepage appears when you log in to the PeopleSoft system. Homepages are the starting point for navigation in Fluid.
- A user can have several homepages and one default homepage that is displayed after login.
- The homepage has tiles that allow users a quick way to perform routine tasks. Tiles give users direct access to targeted transactions areas within the system.
- Homepages may have role based titles or function based titles.

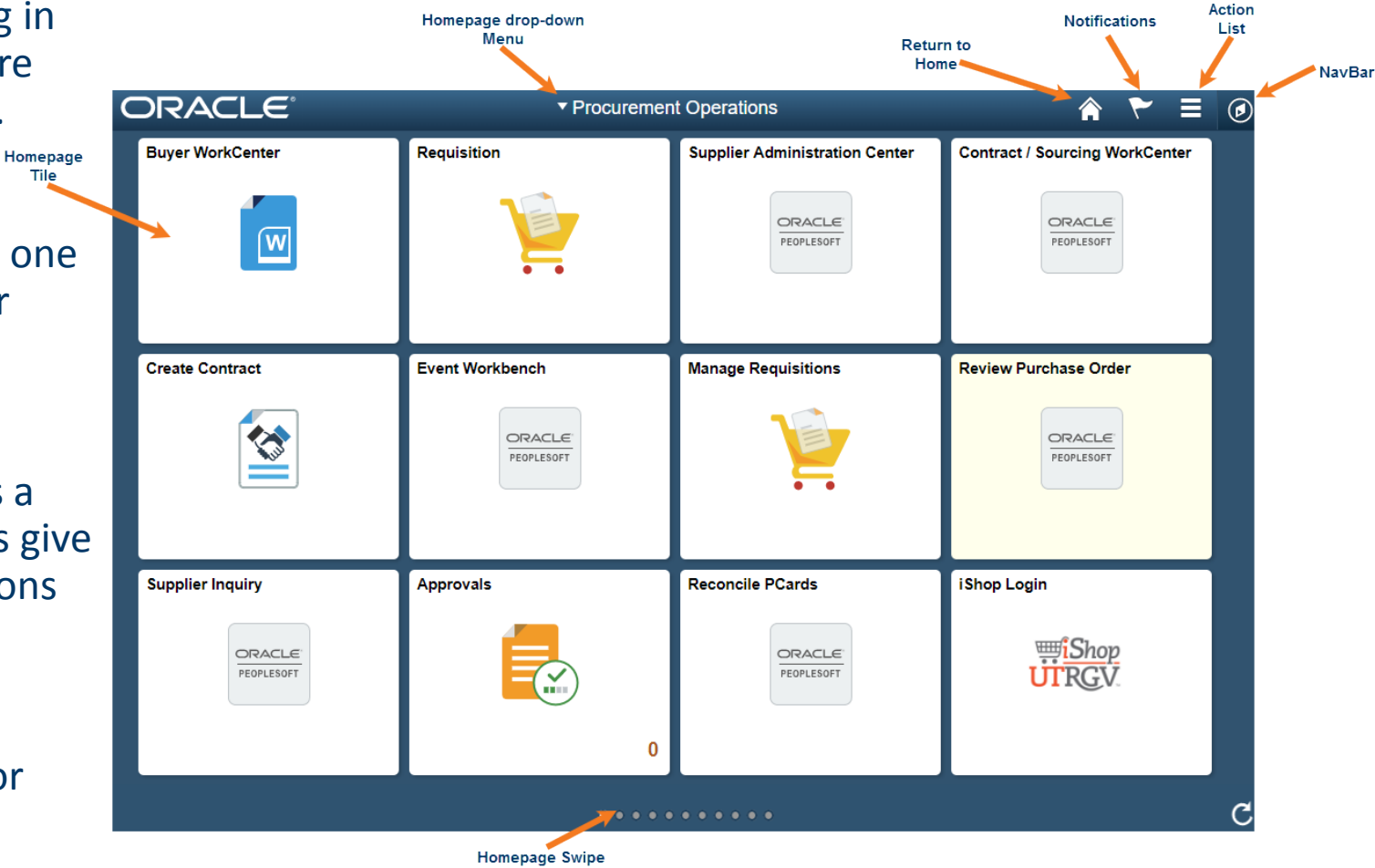

## Homepage Dropdown

The Fluid Menu dropdown has a list of several homepages from which you can choose.

Each homepage consist of a collection of tiles that show information to the end-user, and enable an easy way to navigate around the system.

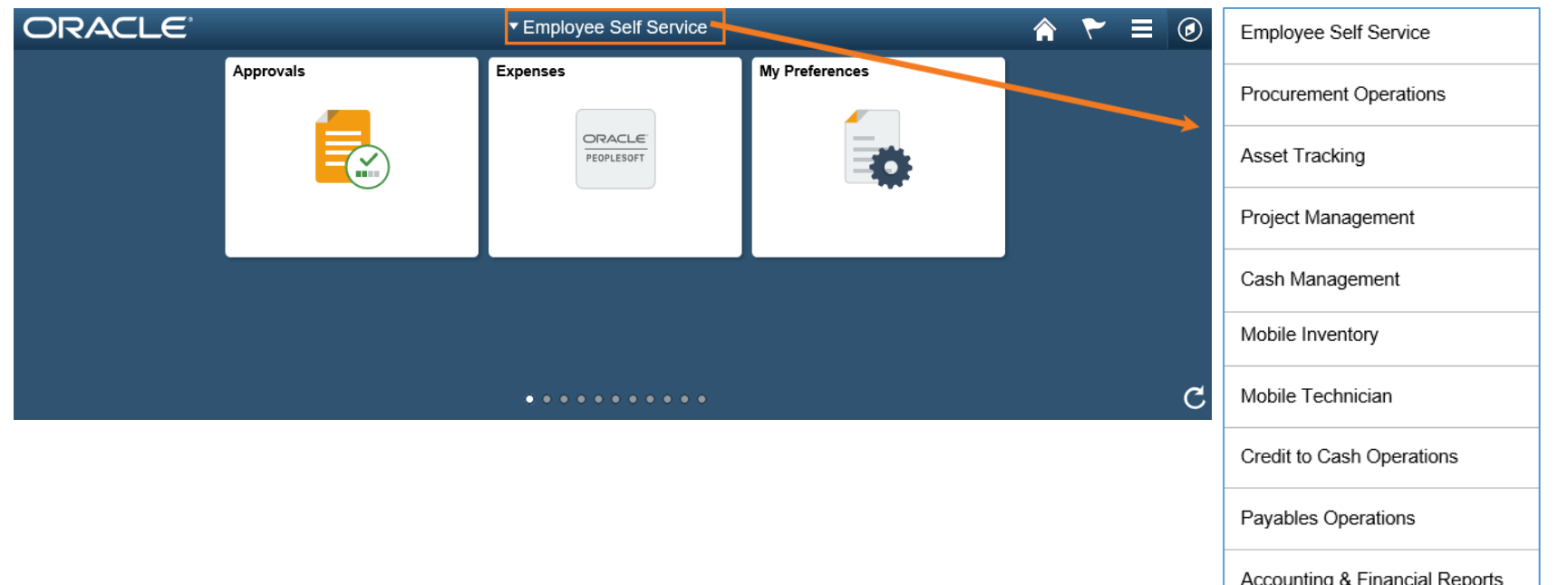

Payables Operations

**Commitment Control** 

Accounting & Financial Reports

#### Notifications

There are two types of notifications:

- Actions: Allow transfer to a transaction where some action may be performed.
- Alerts: An informational message that may be deleted by the user. A transfer to the transaction may also be performed, but is optional.

The Notifications will display a badge with a count on the flag icon to notify the user of any new Actions or Alerts. The example shows a count of 3 Notifications:

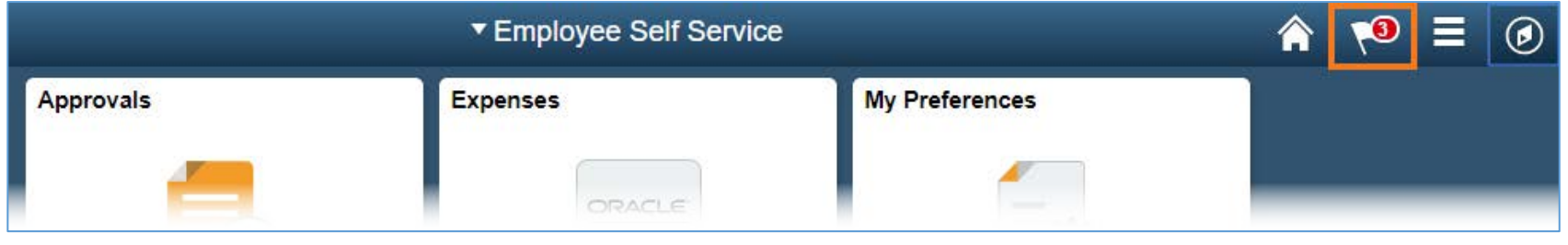

Tapping the flag icon opens a modal window that displays Actions and Alerts.

Actions or Alerts that have not been viewed yet will have a blue circle next to them

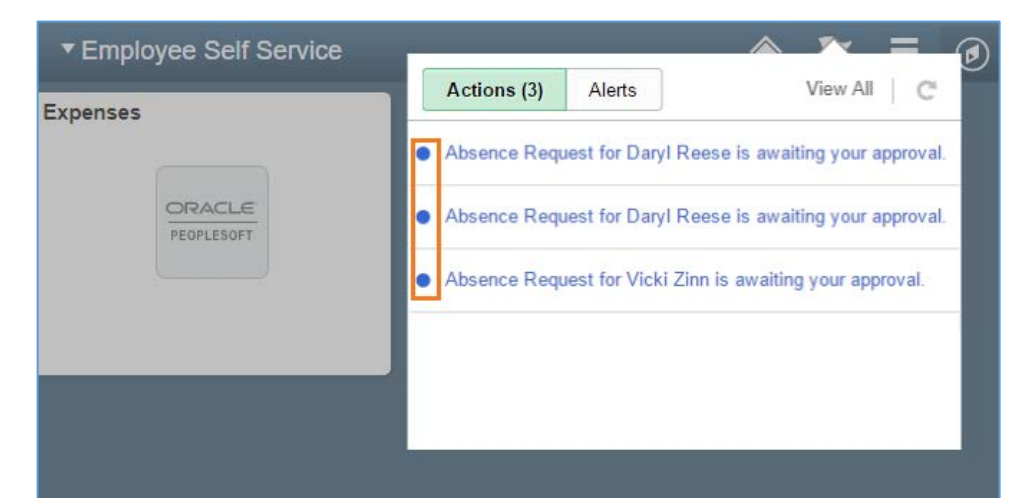

#### Notifications Continued

Tap an individual Action or Alert to transfer to the transaction. Alternatively, tap the View All link to see a detailed list of the transactions:

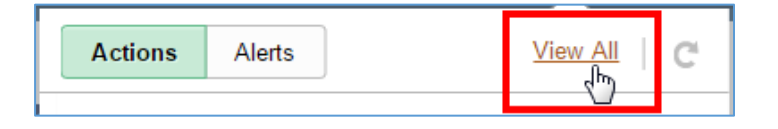

#### After tapping the View All, the View All Notifications window will open:

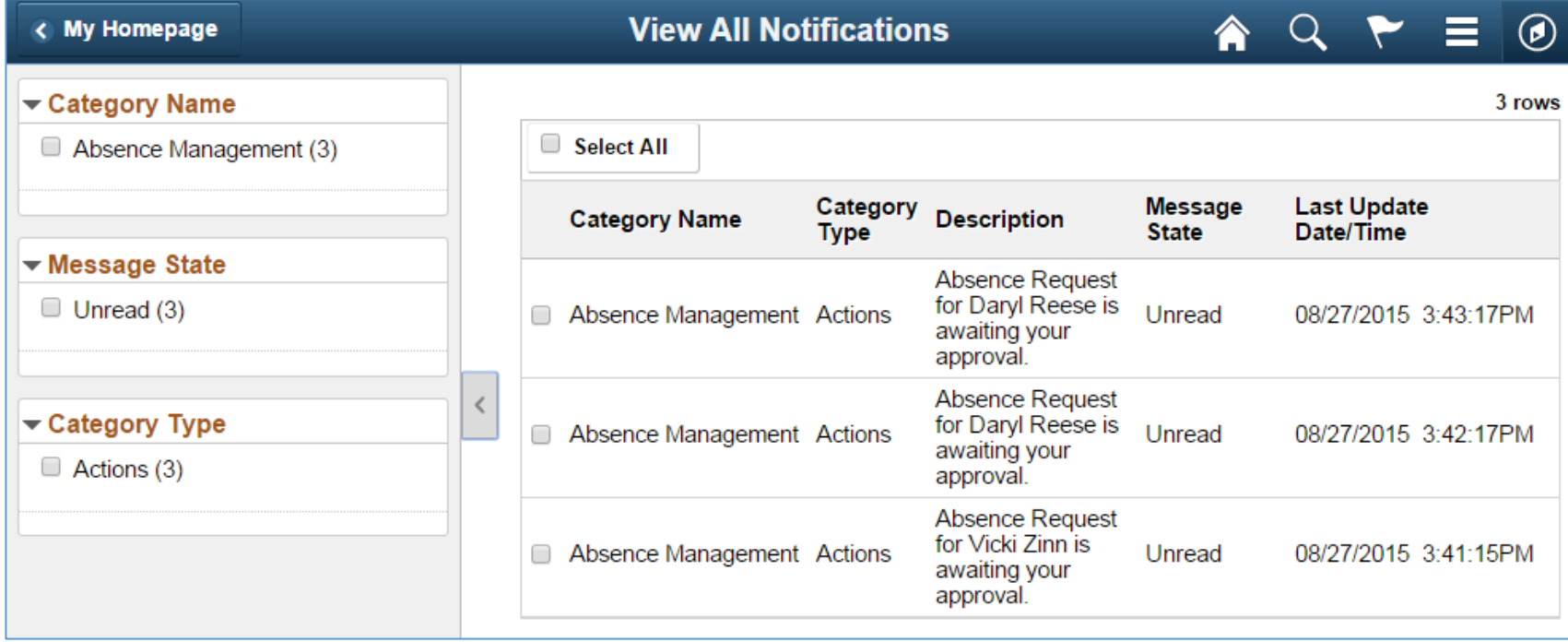

## Action List

The Actions List icon gives options for personalization, viewing preferences, or signing out of PeopleSoft. If accessing the Actions List from a page other than a homepage, there will also be additional menu items including Add to Homepage, Add to NavBar, and Add to Favorites.

- 1. From a Homepage, click the Actions List icon.
- 2. Select an item from the menu:
	- a) Personalize Homepage add/edit homepages or add/edit tiles on a homepage (see Personalizing Homepages for details)
	- b) My Preferences edit general settings
	- c) Sign Out securely logs user out of PeopleSoft

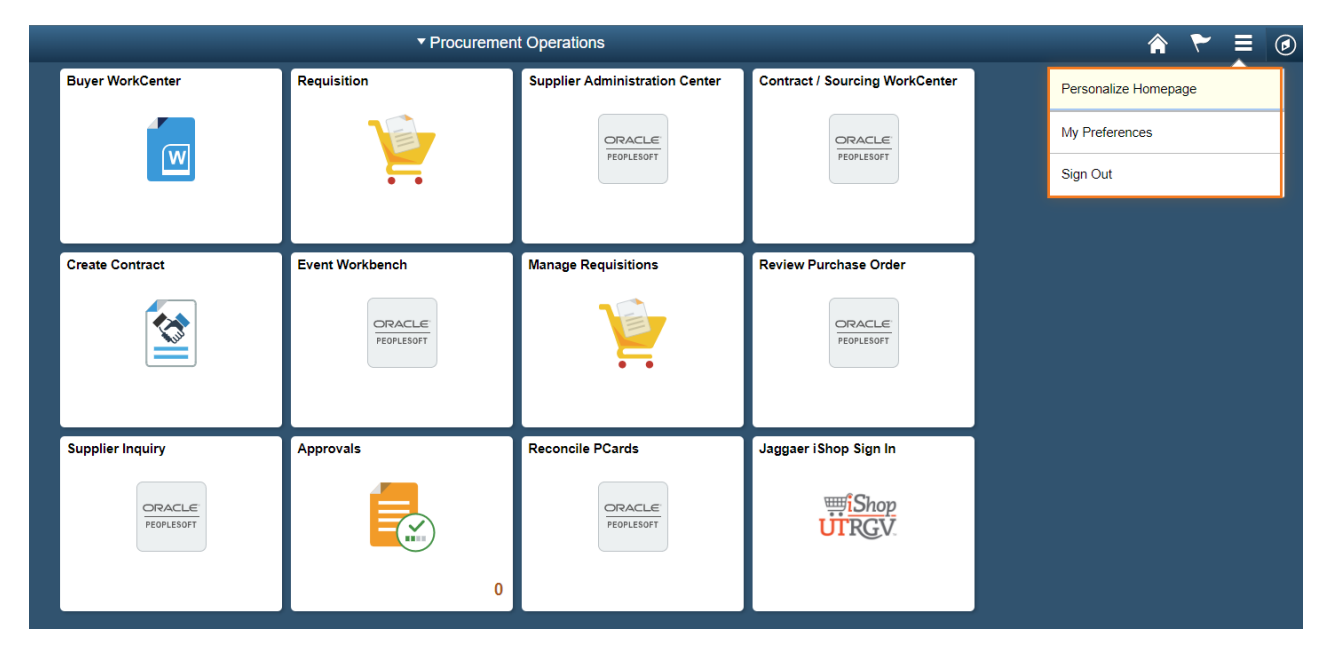

#### Action List

- 1. From a page in PeopleSoft (not the homepage), click the Actions List icon.
- 2. Select an item from the menu:
	- a) Add to Homepage add the current location to one of your homepages
	- b) Add to NavBar add the current page to the NavBar c
	- c) Add to Favorites add the current page to My Links (preferred method to save most visited pages) My Links can be accessed from the NavBar

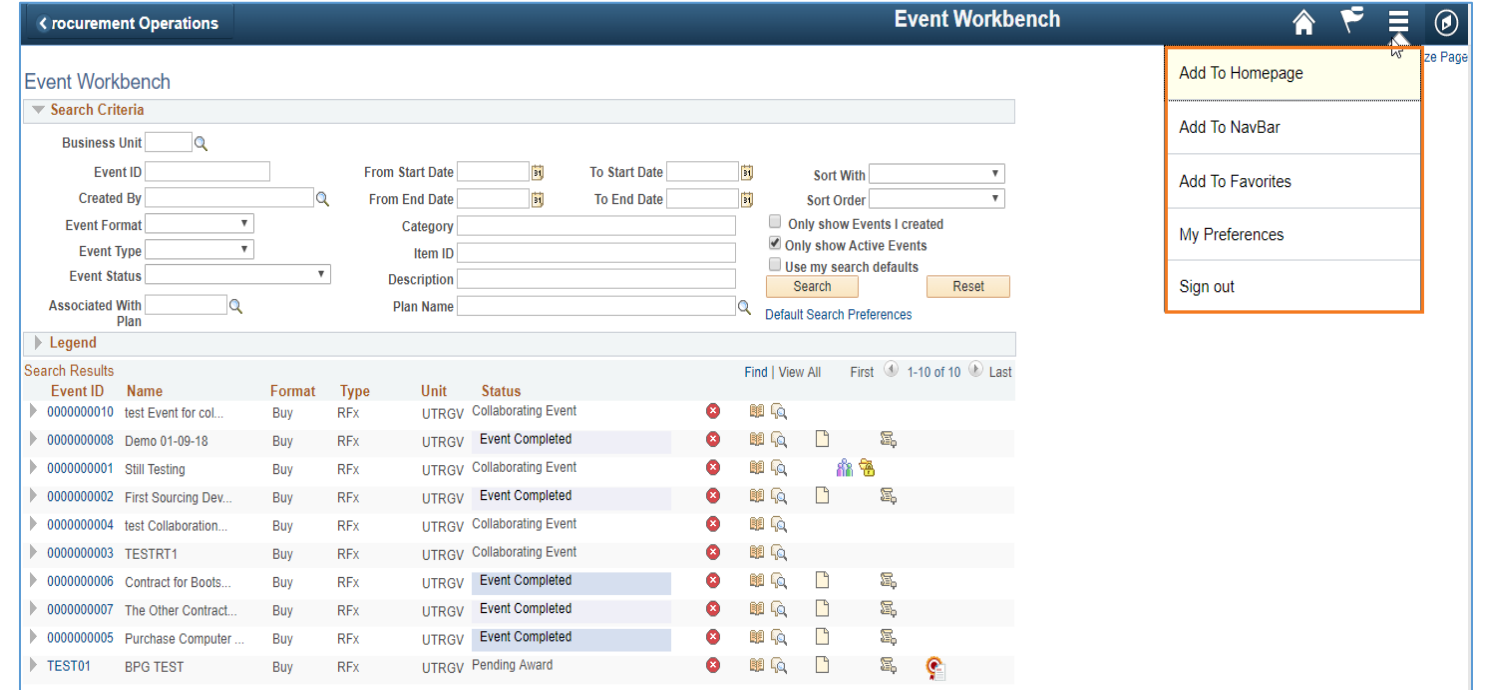

#### **NavBar**

The NavBar contains items to access Recent Places, My Links, Navigator, Preferences and Classic Home.

- **Recent Places**  lists the five last visited areas within PeopleSoft. Users can navigate back to pages from this list.
- **Navigator** features the navigational items seen from the Main Menu drop down or Classic Home, but offers a different navigation experience.
- **My Links**  lists pages that have been saved as favorites.
- **My Preferences**  enables end users to personalize their workspaces. i.e., navigation and display
- **Classic Home**  Displays the classic PeopleSoft menu with breadcrumbs and hierarchy. To return to the "Fluid" menus, simply click the Home button at the top of the toolbar.

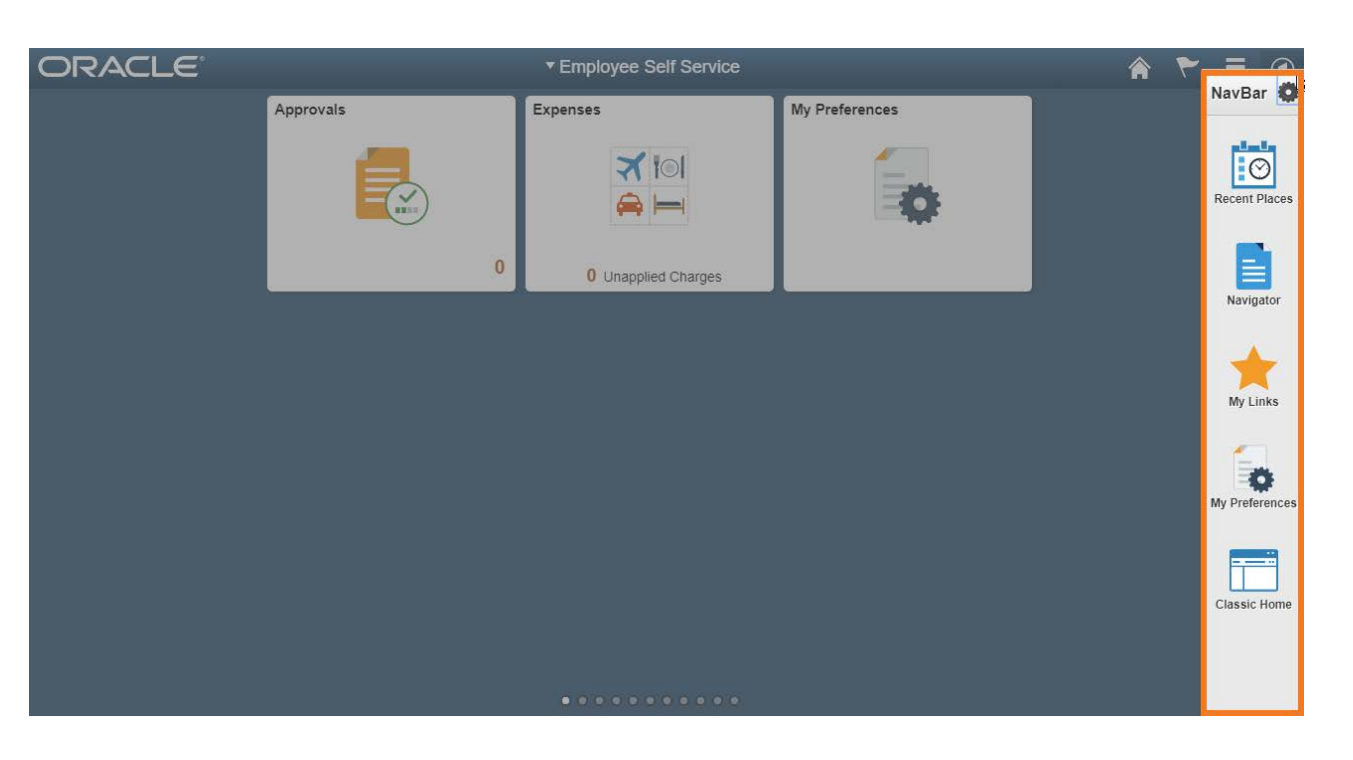

## Navigator Tile

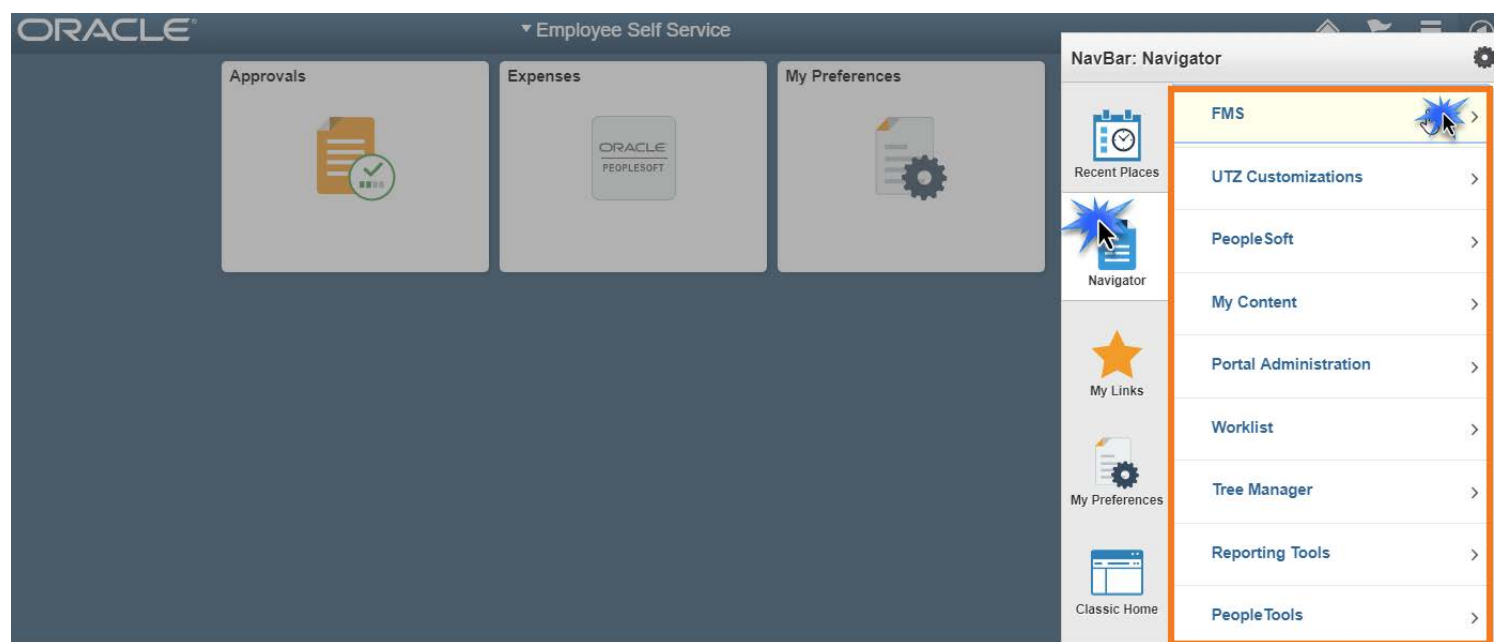

To Access the Financial Components of the system in Portal, the user will need to:

- 1. Click the NavBar
- 2. Click the Navigator Tile
	- a) This will cause the Navigator to appear to the right of the NavBar tiles.
- 3. Click Financials
- 4. You will only be able to see items you have access to based on Security Roles and Levels

#### THANK YOU!

# The University of Texas<br>Rio Grande Valley

**Financial Services/Comptroller**